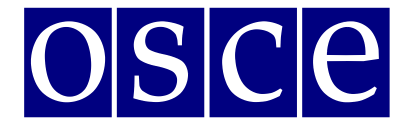

Online, 9-10 November 2020

## **SIDE EVENTS BOOKING INSTRUCTIONS**

Below please find step-by-step instructions on how to book a side event using ODIHR Conference and Event Registration System. The instructions include some print screens, which are intended to help users familiarize themselves with the graphic interface of the system. Please note that the information presented in the print screens is indicatory and might be subject to change.

### **GET READY FOR BOOKING**

**Please sign up first for the meeting at: [http://meetings.odihr.pl.](http://meetings.odihr.pl/) This is a condition for booking a side event online. If you need help with the sign up procedure, please consult the User Manual for Registration, available at [https://www.osce.org/odihr/shdm\\_3\\_2020.](https://www.osce.org/odihr/shdm_3_2020)**

#### **For users without a profile or who have not yet signed up for the event:**

1. After opening of the booking system you will only be able to view (by clicking the VIEW button) the status of side event rooms/times/slots (table with calendar), without the possibility to book.

2. If you would like to book a side event, please sign up first for the Supplementary Human Dimension Meeting at http://meetings.odihr.pl.

#### **For signed up users:**

1. If you would like to book a side event, click the 'BOOK' button and see which timeslots are free (screenshot below);

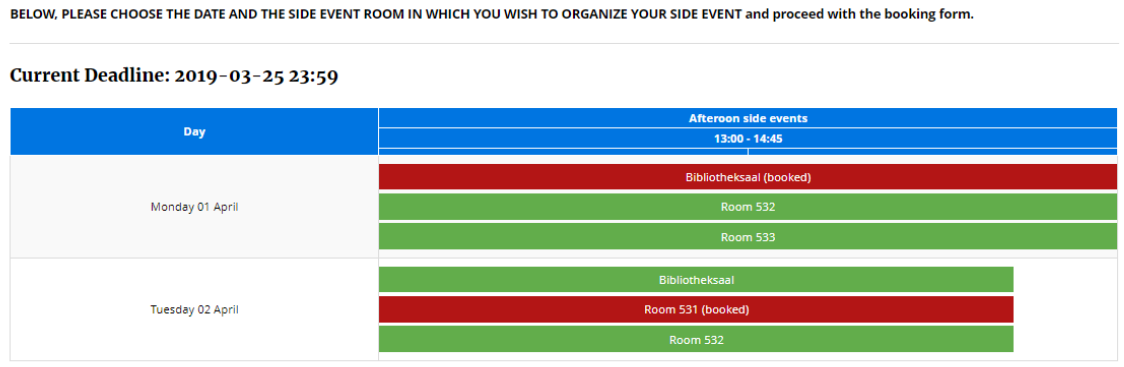

- 2. Meanings of colors:
	- $\bullet$  Green free slots;

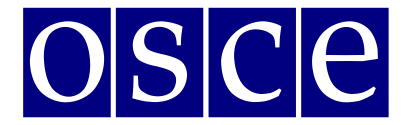

Online, 9-10 November 2020

- Blue slots reserved (participants have entered the system and pre-booked the time slot but have not submitted yet);
- $\bullet$  Red slots booked (participants have clicked the SUBMIT button, thus confirming their side event);
- 3. Choose a free time slot (marked in green) and proceed with the booking procedure.

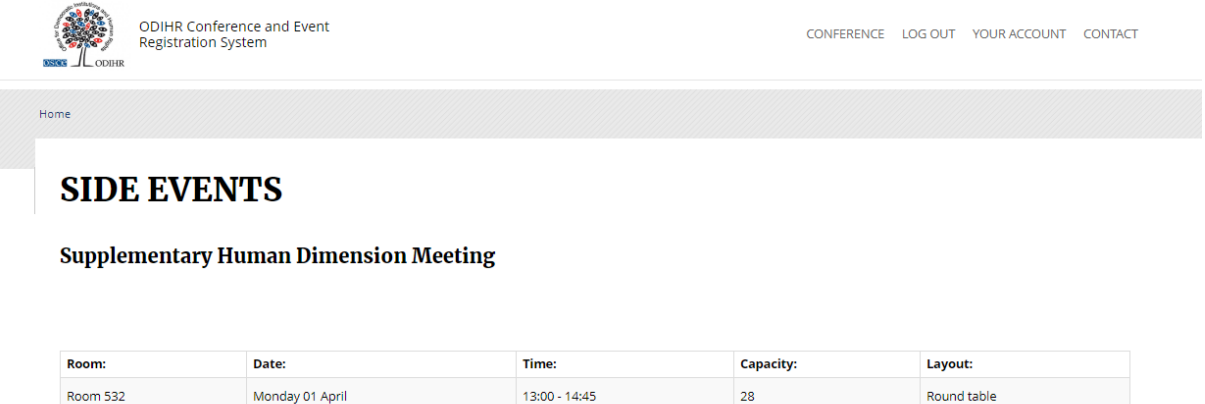

**Back** 

**Book** 

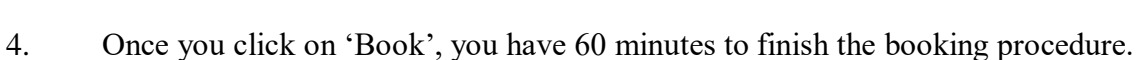

Simultanous interpretation not possible

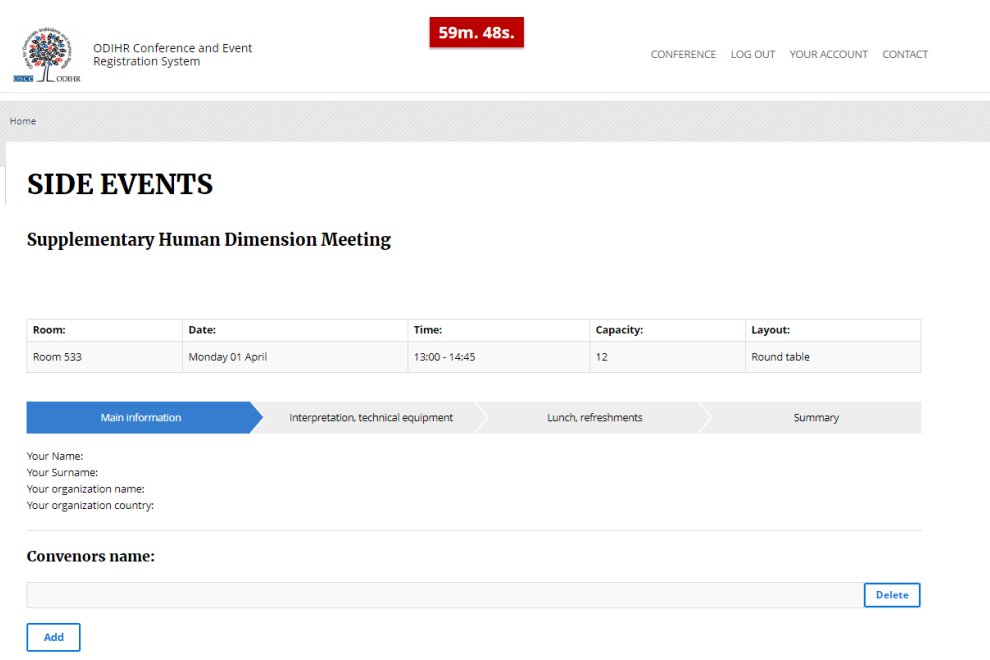

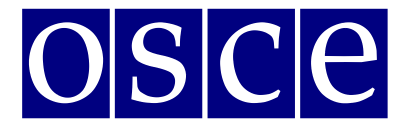

Online, 9-10 November 2020

### **SIDE EVENT BOOKING PROCEDURE**

The side event booking is a four-step procedure.

### **STEP 1 - MAIN INFORMATION:**

- 1. In the first section, (*Your Name, Your Surname, Your Organization Name, Your Organization Country – see below*) the user's organization details are filled in automatically from your account. If you would like to change any details or add a coorganizer for your side event, you can do this in the "*Convenors name*" section.
- 2. *Convenors name:*
	- The name of the organization (of the person using the booking system) appears here automatically;
	- If you want to delete or add an organizer, please use the *DELETE* or *ADD* button;
	- In order to change the order of organizers, use a mouse (*drag and drop function*).

#### 3. *Person responsible for organizational details:*

In this section, **please submit the contact details of the person who is responsible for the organization** of the side event and can be contacted by ODIHR or service providers before and during the conference.

4. *Room details:* 

In this section, please **provide the number of expected participants (preferred layout** is not relevant for online events and can be left empty). Please note that number of participants cannot be greater than the event capacity.

- 5. *Title of the event* should be provided in English. Please make it **short and appealing**, as this information will be visible in the "Side Events Schedule" document distributed to the participants in the conference.
- *6. Description of the event:*

Please provide a short description of your side event, in English, no more than 2500 signs. This information will be available on the SHDM webpage in the "Side Events Schedule" document.

*7. Working Language:* 

Choose (minimum one) which of the six OSCE languages (English, German, French, Italian, Russian or Spanish) will be used during the side event.

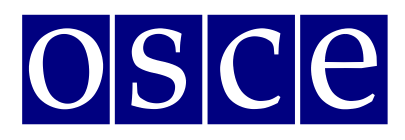

Online, 9-10 November 2020

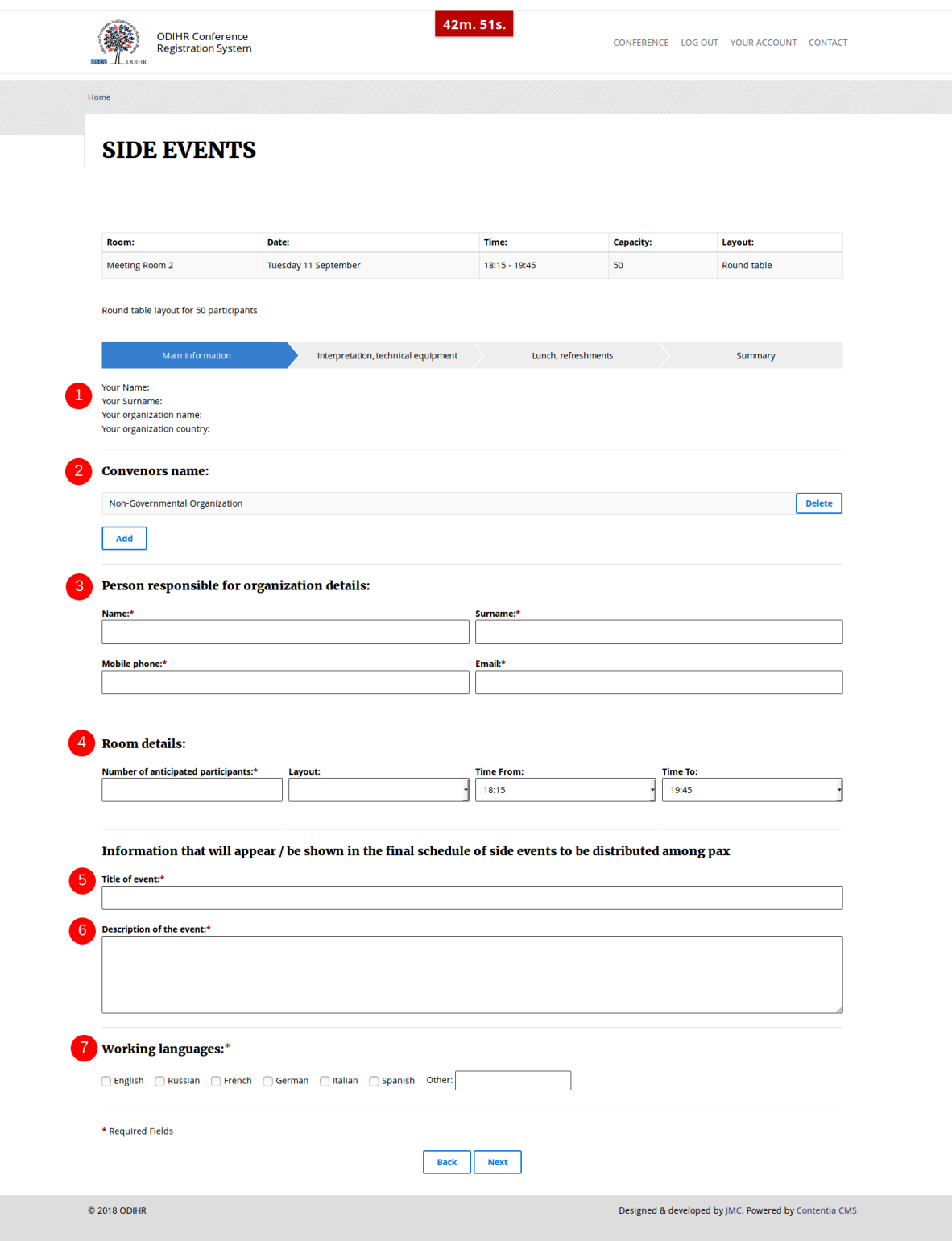

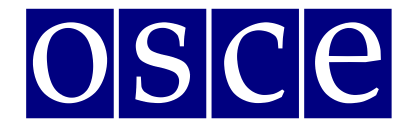

Online, 9-10 November 2020

### **STEP 2 - INTERPRETATION**

Interpretation services can be provided upon request at the expense of the side event organizer (please note that the prices are in EUR and are indicative). After successfully booking a side event slot, please refer to the OSCE Language Services Section: [Friederike.Schlegl@osce.org,](mailto:Friederike.Schlegl@osce.org) [Simona.Martusciello@osce.org,](mailto:Simona.Martusciello@osce.org) [Laura.Capeller@osce.org](mailto:Laura.Capeller@osce.org) for further information.

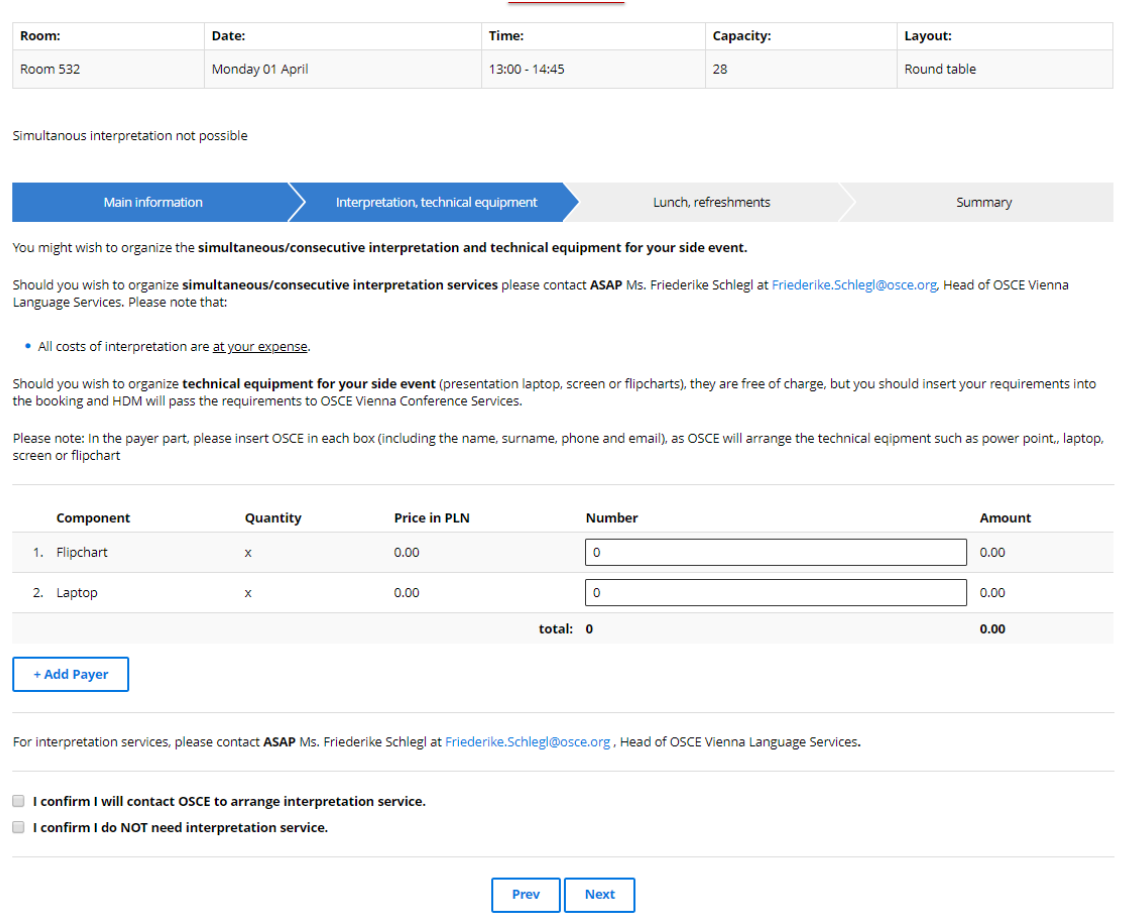

### **STEP 3 –LUNCH, REFRESHMENTS:**

This step is not relevant for online events, but remains part of the booking process due to technical reasons. To proceed to the next step, please confirm that there will not be any catering services needed for your side event.

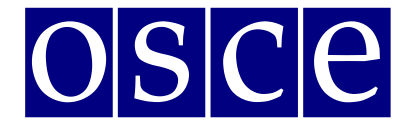

Online, 9-10 November 2020

### **STEP 4 - SUMMARY (PAGE WITH ALL THE DETAILS OF YOUR BOOKING):**

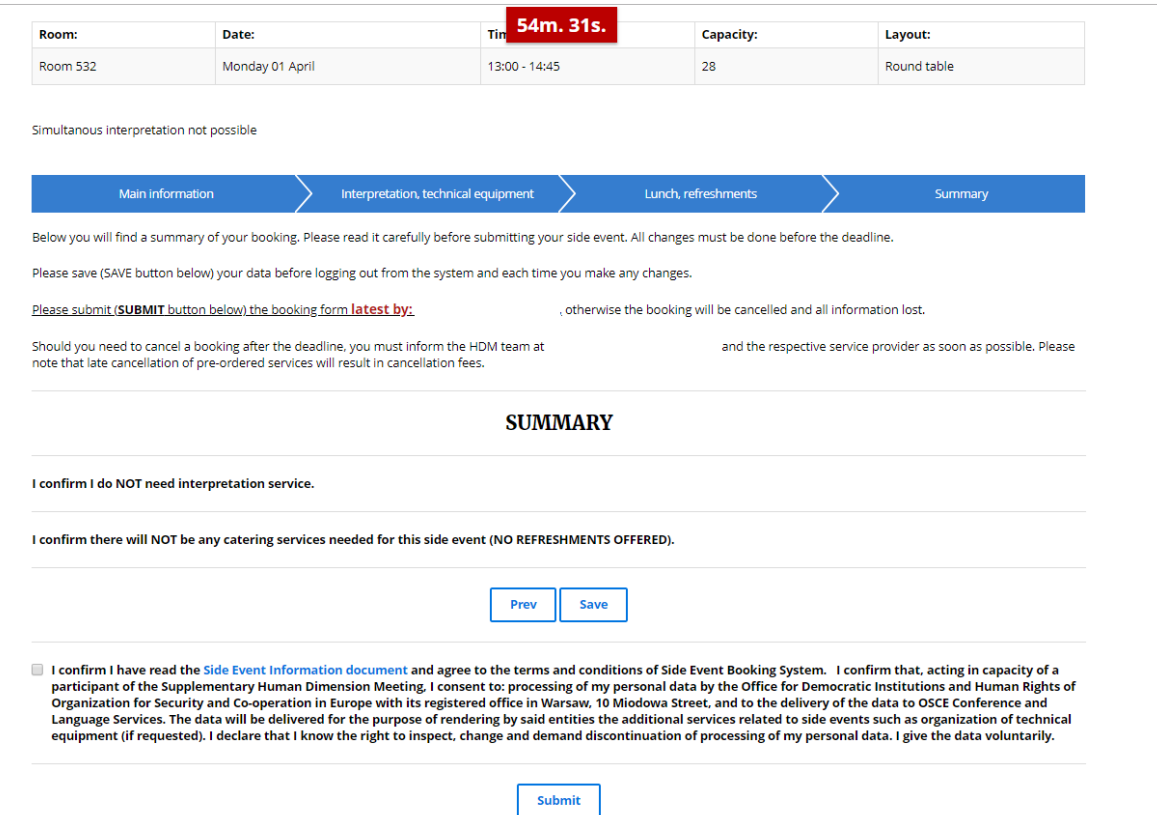

- 1. On this page you will find a summary of your booking. **Please read it carefully and SAVE all information within the available time** (you can check the countdown clock in the upper right corner).
- 2. Below the summary, you have the options of:
- **Saving your data (SAVE button)**: You MUST do this within the available time; otherwise your data will be lost. If you click the SAVE button, you will pre-book a side event. After saving your data, you will still have the possibility to edit it, up until the booking deadline (the slot will be marked blue in the side event list). If any changes are made, please always remember to click the SAVE button;
- Submitting your booking (by clicking the SUBMIT button): Click the SUBMIT button only if you do not plan any further changes and if you want to make a **final**  booking. After you SUBMIT, you will **not** be able to edit your booking further, and the booking will be final.

In any case, **you must SUBMIT your booking before the booking deadline**, otherwise, all your data will be automatically erased and your side event will not be booked. Once you have pressed submit, the slot will be marked red (booked) in the list.

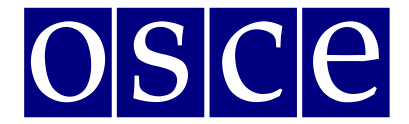

Online, 9-10 November 2020

In case of questions, please contact Ms. Justyna Pazura at [Justyna.Pazura@odihr.pl.](mailto:Justyna.Pazura@odihr.pl)